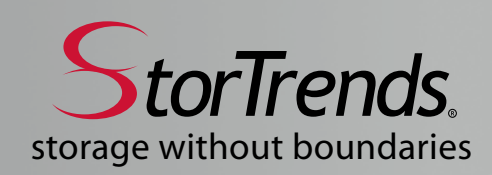

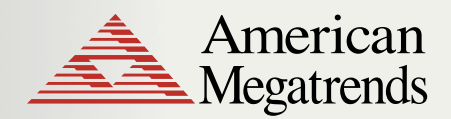

Tech Sheet

# **Configuring StorTrends® iTX Volumes with VMware® Infrastructure Client**

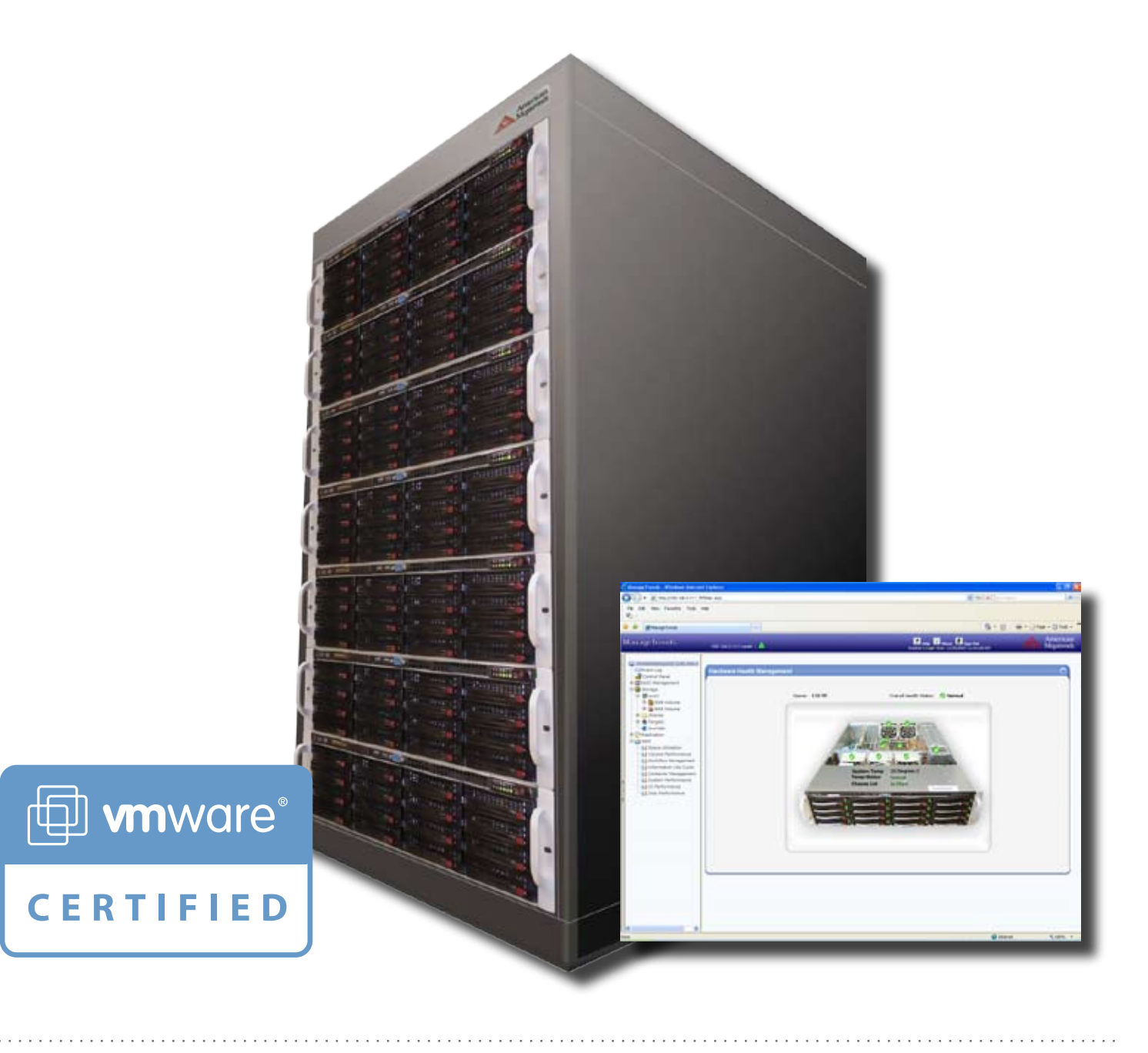

© Copyright 1998-2010 American Megatrends, Inc.

All rights reserved.

American Megatrends, Inc.

5555 Oakbrook Parkway, Suite 200

Norcross, GA 30093

## TRADEMARK AND COPYRIGHT ACKNOWLEDGMENTS

This publication contains proprietary information that is protected by copyright. No part of this publication can be reproduced, transcribed, stored in a retrieval system, translated into any language or computer language, or transmitted in any form whatsoever without the prior written consent of the publisher, American Megatrends, Inc. Trademarks and trade names may be used in this document to refer to either the entities claiming the marks and names or their products. American Megatrends, Inc. disclaims any proprietary interest in trademarks and trade names other than its own.

#### FOR ADDITIONAL INFORMATION

Call American Megatrends at 1-800-U-BUY-AMI for additional information. You can also visit us online at ami.com.

#### LIMITATIONS OF LIABILITY

In no event shall American Megatrends be held liable for any loss, expenses, or damages of any kind whatsoever, whether direct, indirect, incidental, or consequential, arising from the design or use of this product or the support materials provided with the product.

### LIMITED WARRANTY

No warranties are made, either express or implied, with regard to the contents of this work, its merchantability, or fitness for a particular use. American Megatrends assumes no responsibility for errors and omissions or for the uses made of the material contained herein or reader decisions based on such use.

DISCLAIMER: Although efforts have been made to assure the accuracy of the information contained here, American Megatrends expressly disclaims liability for any error in this information, and for damages, whether direct, indirect, special, exemplary, consequential or otherwise, that may result from such error, including but not limited to the loss of profits resulting from the use or misuse of the information contained herein (even if American Megatrends has been advised of the possibility of such damages). Any questions or comments regarding this document or its contents should be addressed to American Megatrends at the address shown on the back cover of this document.

American Megatrends provides this publication "as is" without warranty of any kind, either expressed or implied, including, but not limited to, the implied warranties of merchantability or fitness for a specific purpose. Some states do not allow disclaimer of express or implied warranties or the limitation or exclusion of liability for indirect, special, exemplary, incidental or consequential damages in certain transactions; therefore, this statement may not apply to you. Also, you may have other rights that vary from jurisdiction to jurisdiction. This publication could include technical inaccuracies or typographical errors. Changes are periodically made to the information herein; these changes will be incorporated in new editions of the publication. American Megatrends may make improvements and/or revisions in the product(s) and/or the program(s) described in this publication at any time.

### **Overview**

This document details the steps involved in the process of creating a NAS Volume on a StorTrends storage appliance and configuring this volume as a datastore on VMware Infrastructure Client.

For the purposes of this document, VMware® ESX Server™ 3.5i was used, and the server was accessed using the VMware Infrastructure Client. This document also contains instructions on how to create a 1 TB NAS Volume over a RAID 5 array on the StorTrends storage appliance.

## **Getting Started**

Begin by accessing the web interface of the StorTrends storage appliance, ManageTrends™. ManageTrends presents a login screen requesting username and password. The default access to the interface is:

## *Username: itxadmin*

*Password: password*

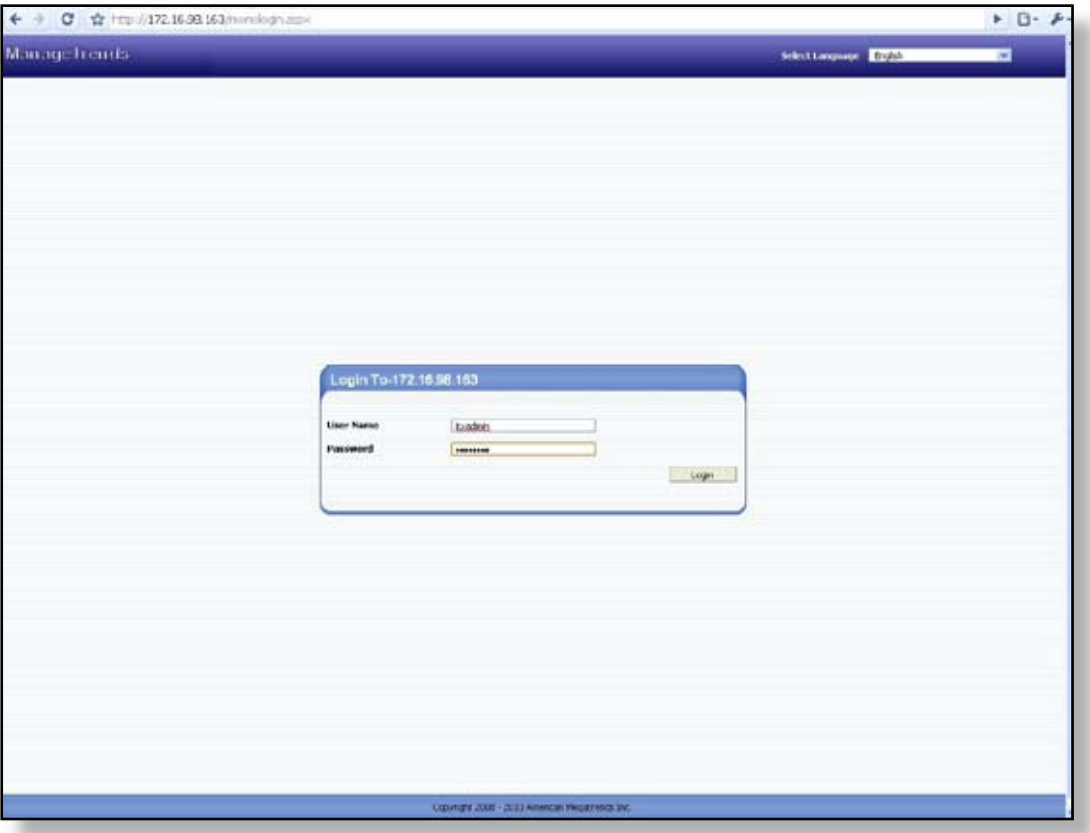

*Figure 1: ManageTrends Login Screen* 

Having logged in, configure the email alerts, or choose to skip it and configure it later. Next, click on **Enclosure**, on the left hand panel, to begin creating an array.

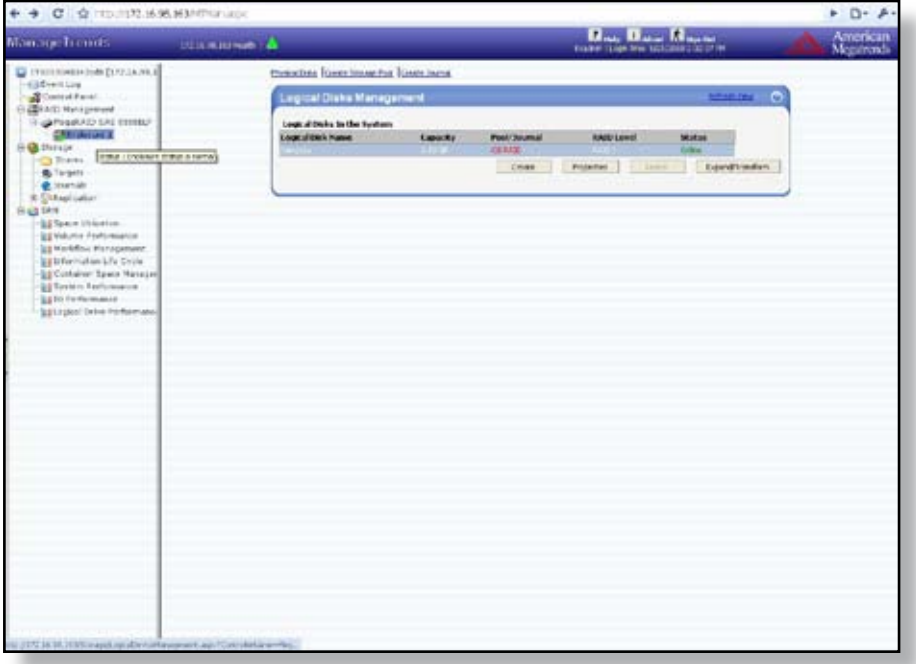

*Figure 2: ManageTrends Enclosure Management Screen* 

Hit **Create**. Here, select all disks and choose a RAID 5 array. Note that the Force Write Back cache setting has been selected as there is no UPS connected to this system.

|                                                                | <b>IT'S NO GET !!</b>                                                                                         |                  |                          |                         |                   | $\begin{array}{c} \mathbf{D}_{\text{max}} \mathbf{D}_{\text{max}} \mathbf{D}_{\text{max}} \end{array}$ |                    |
|----------------------------------------------------------------|----------------------------------------------------------------------------------------------------|------------------|--------------------------|-------------------------|-------------------|----------------------------------------------------------------------------------------------------|--------------------|
| C ETABLISHEN THE ELTIMATED<br>Gathercard<br>Central Parish     | <b>Create Logical Disk</b>                                                                                    |                  |                          |                         |                   |                                                                                                    | ۰                  |
| <b>CONTRACT Rendmember</b><br>THE REPORT OF CARD FOR A 49 YEAR | School Physical Disks                                                                                         |                  |                          |                         |                   |                                                                                                    | selected interface |
| <b>Cherchauen 4</b>                                            | <b><i><u><u>Had kodes</u></u></i></b>                                                                         | <b>Former</b>    | <b>Hardware</b>          |                         | Capache           | <b>Fore Space</b>                                                                                      | $4$                |
| E-12 Store pe-                                                 |                                                                                                    | <b>et 1</b>      |                          | <b>NEGROBIA LANG</b>    | NA 73 (B)         | <b>MA OD GR</b>                                                                                        | Oraha              |
| <b>C Sheres</b>                                                | $\overline{1}$                                                                                                | 48 1             |                          | RESPONSIVATION          | MA PLAN           | 44.00.00                                                                                               | Orke               |
| <b>B</b> Targets                                               | ъ                                                                                                    | 48.2             |                          | <b>HERMANIANI</b>       | <b>Mr. 71-08</b>  | <b>Mr. Th GB</b>                                                                                       | <b>Bush</b>        |
| <b><i>@ Juvenile</i></b>                                       | х                                                                                                    | 49.3             |                          | <b>HISPOSICKARE</b>     | <b>MATCHE</b>     | No. Form                                                                                               | <b>Hotel</b>       |
| <b>Bright reduction</b>                                        | ×                                                                                                    | 44.9             |                          | <b>FES/25050ELATER</b>  | <b>604.7348</b>   | <b>604.7348</b>                                                                                        | Robert             |
| <b>G-428 EXH</b>                                               | 図                                                                                                    | 461              |                          | HESTORY LANK            | 464.79.48         | <b>Mr. 73 QB</b>                                                                                       | <b>Basic</b>       |
| <b>LETANO Infinition</b>                                       | ï<br>S)                                                                                                    | 49.9             |                          | <b>PES/COUNTLAINS</b>   | <b>MATCHER</b>    | <b>MAIL FO LBS</b>                                                                                     | mondo              |
| <b>SE Volutio</b> Performance                                  | ×                                                                                                    | 49.7             |                          | <b>HESPERING ASH</b>    | <b>MALTO GR</b>   | AVA TO CB                                                                                              | Rotardo            |
| Li Westflow Management                                         | x                                                                                                    | $48 - 1$         |                          | <b>HERRICH AND</b>      | <b>MATTLE</b>     | <b>MATLOS</b>                                                                                          | <b>Based</b>       |
| <b>SETHERMAN LEADER</b><br><b>SECONDALIZIONI MARGINE</b>       | ¥                                                                                                    | $++$             |                          | <b>HESPITATION</b>      | <b>M-1 70 GB</b>  | 661-73 (B)                                                                                             | <b>Transfer</b>    |
| <b>EESHIER Performance</b>                                     | m                                                                                                    | 49.68            |                          | <b>HOTOGRAPH</b> ATH    | <b>MATER</b>      | <b>Built 71-130</b>                                                                                    | <b>Beach</b>       |
| <b>USID Federmance</b>                                         | $\mathbf{u}$                                                                                                  | es is            |                          | <b>HESPERIN AND</b>     | <b>Bill 71.48</b> | <b>MATI GE</b>                                                                                         | <b>Koak</b>        |
| <b>Silogon John February)</b>                                  | π                                                                                                    | 49.12            |                          | RESIDENCES              | <b>MATCH</b>      | 460 T3 (B)                                                                                             | <b>Bush</b>        |
|                                                                | 冟                                                                                                    |                  |                          |                         |                   |                                                                                                    |                    |
|                                                                | u                                                                                                    | 49.13            |                          | <b>HERPOSITION ARM</b>  | 64.7248           | <b>MALTO CAL</b>                                                                                       | <b>Haak</b>        |
|                                                                | 11                                                                                                    | 89.59            |                          | <b>HISPANIA AND</b>     | <b>MATION</b>     | NATION                                                                                                 | <b>Baseb</b>       |
|                                                                | $\overline{15}$                                                                                               | 46.15            |                          | RESPESSIONATES          | ALL TOWN          | <b>MATION</b>                                                                                          | <b>Basil</b> e     |
|                                                                | Selected Skot Didge: 49.5, 49.5, 49.4, 49.5, 49.6, 49.5, 49.6, 49.9, 49.6, 49.15, 49.15, 49.15, 49.15, 49.11. |                  |                          |                         |                   |                                                                                                    |                    |
|                                                                | <b>RASH Creed</b>                                                                                             | EAST IL          | $\overline{\phantom{a}}$ |                         |                   |                                                                                                    |                    |
|                                                                | Departured As                                                                                                 |                  |                          | <b>Carlo Dalum</b>      |                   | Tax4<br>$\sim$                                                                                         |                    |
|                                                                | Write Eache Option                                                                                            | Force with their | w                        | <b>Knad Ludie Isman</b> |                   | <b>Englishment Street (M)</b>                                                                          |                    |
|                                                                |                                                                                                    |                  |                          |                         |                   |                                                                                                    |                    |
|                                                                | <b>Space Type</b><br>Extremental Automobile College Communication                                             |                  |                          | <b>Saw</b>              |                   | Opensed                                                                                                |                    |
|                                                                |                                                                                                    |                  |                          |                         |                   | <b>Aprily</b>                                                                                          | Card               |

*Figure 3: ManageTrends Create Logical Disk Screen*

Hit **Apply** to create a RAID-5 array using 14 drives.

## **Use the Storage Wizard to Create a Container**

Next click on **Storage** on the left-hand panel and start the Advanced Storage Configuration Wizard.

The first order of business is to create a container which can hold multiple volumes per array. A container can span multiple arrays. In this example we will use the array created previously. We will call the container **c0** in this example.

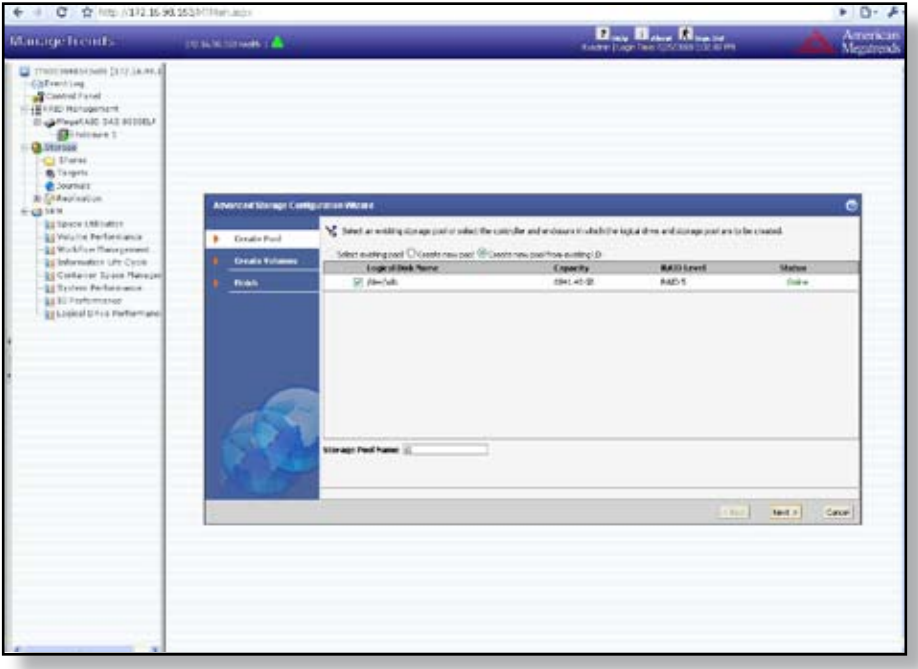

*Figure 4: ManageTrends Advanced Storage Configuration Wizard Screen (1)*

Click **Next**. The next task is to create a 1 TB NAS Volume called **nasvol0**. An exact provisioned volume has been selected here. A share called **s0** will also be created, and the share will be a CIFS and NFS share. Click on **Add to List**.

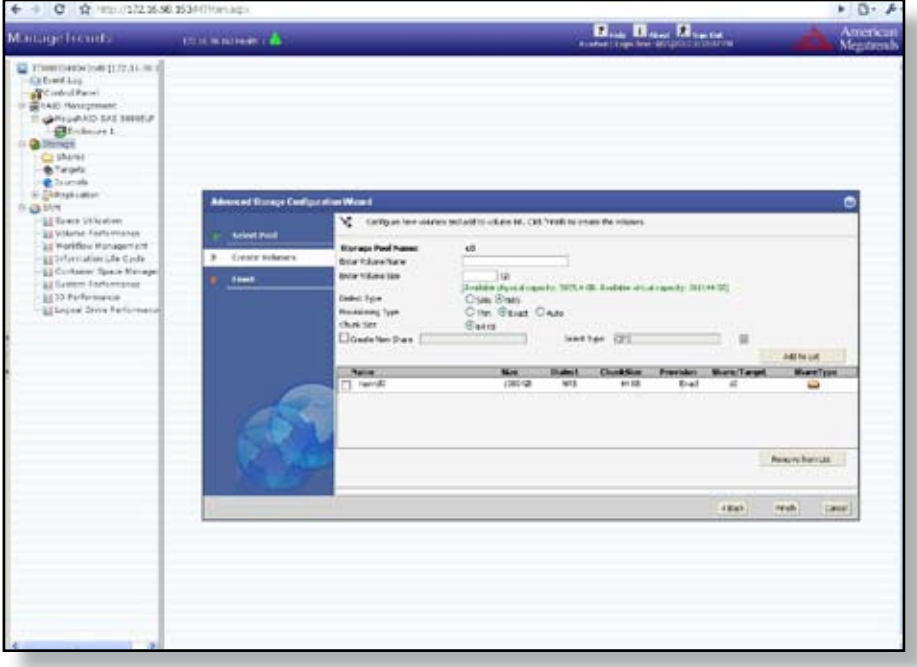

*Figure 5: ManageTrends Advanced Storage Configuration Wizard Screen (2)*

You have just created a NAS volume. Its details can be viewed by clicking on its name in the left-hand panel.

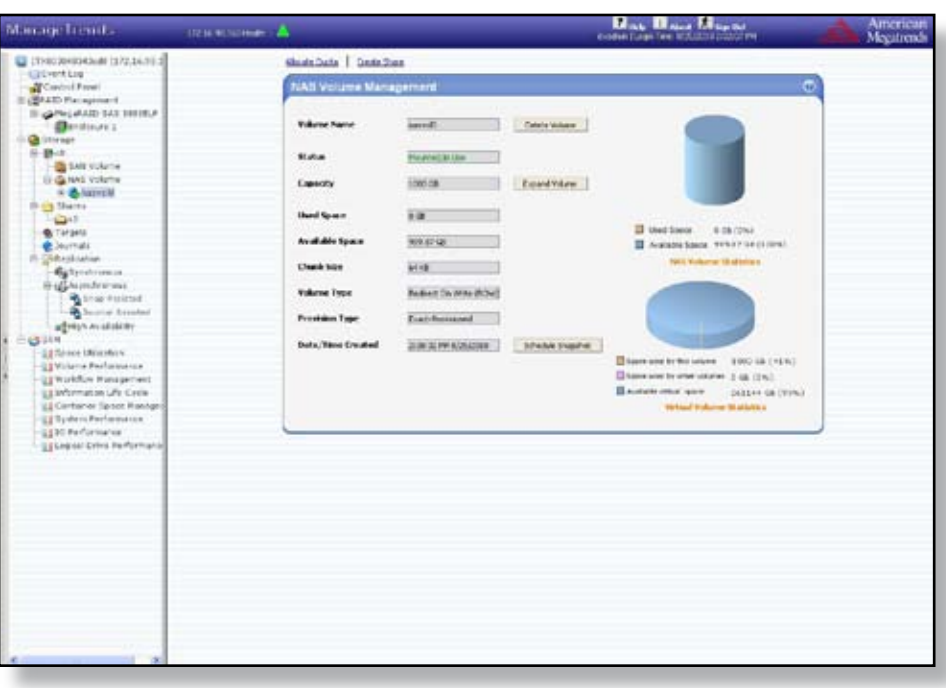

*Figure 6: ManageTrends NAS Volume Management Screen*

Now, log into the VMware ESX Server using the Infrastructure Client.

In the Configuration Panel navigate to the **Storage** pane and start the **Add Storage** wizard. Choose **Network File System**.

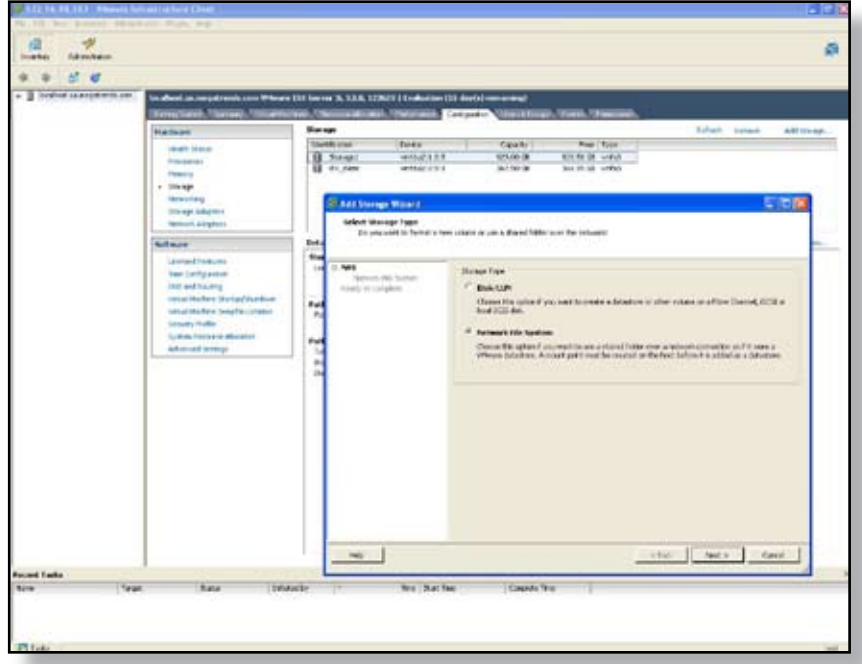

*Figure 7: VMware ESX Server Add Storage Wizard (1)*

Add the server address and the path *(/Access.Share/<share name>)* which in this case is **/Access.Share/s0**

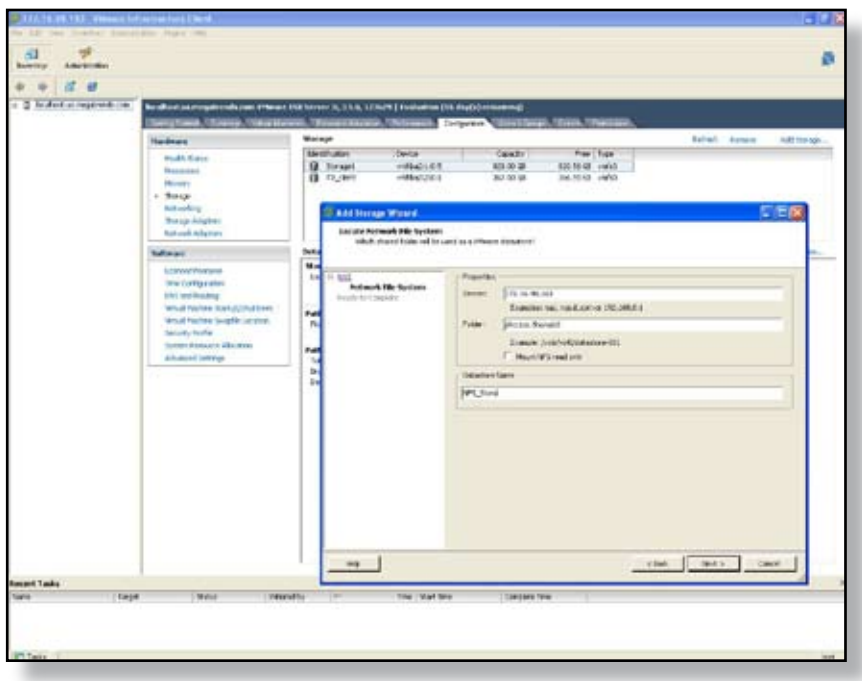

*Figure 8: VMware ESX Server Add Storage Wizard (2)*

Complete the wizard. A StorTrends iTX NAS volume has been added as a VMware datastore.

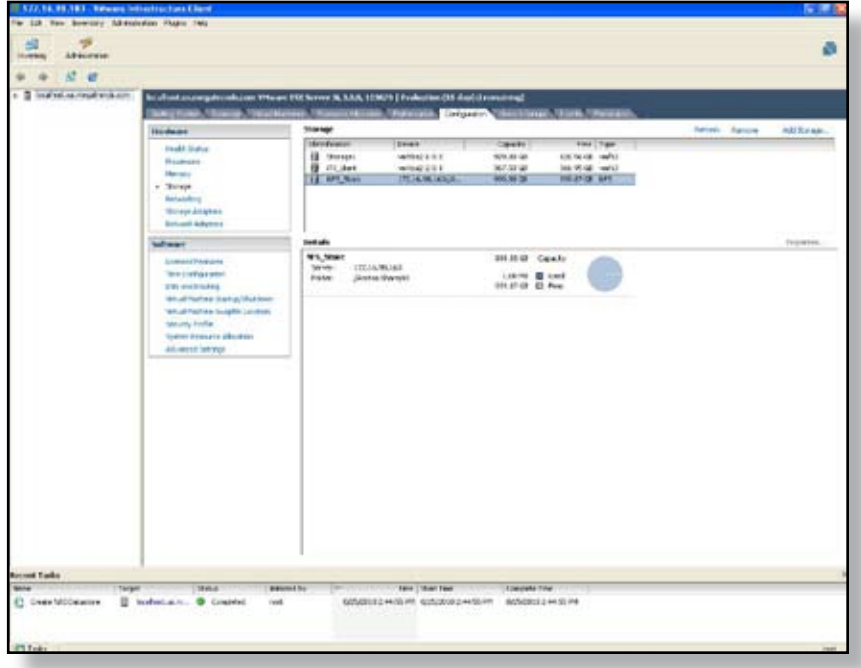

*Figure 9: VMware Infrastructure Client*

## **Conclusion**

This document has outlined the simple process of rthe steps to create a NAS Volume on a StorTrends storage appliance and configuring this volume as a datastore on VMware Infrastructure Client.. Thanks to the simplicity of ManageTrends and its Advanced Storage Configuration Wizard, this process can be safely carried out with a minimum of time and effort.

If you would like to learn more about VMware integration and compatibility in StorTrends iTX, please contact your StorTrends Sales Representative for additional information and assistance.

## *About StorTrends from AMI*

AMI offers a wide array of high performance, VMware-complient solutions for your business needs. We provide services that range from storage needs analysis to the design and implementation of a custom disaster recovery solution. AMI's team of experienced Sales Representatives can help your business plan for when things are at their worst, while reducing the cost and complexity of your storage environment.

For more information on AMI StorTrends solutions, visit www.StorTrends.com, email sales@ami.com, or call AMI at 1-800-U-BUY-**AMI**.

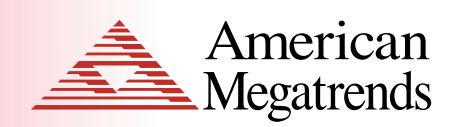

and and and analysis

Tech Sheet

This publication contains proprietary information that is protected by<br>copyright. No part of this publication can be reproduced, transcribed, stored<br>in a retrieval system, translated into any language or computer language, transmitted in any form whatsoever without the prior written consent of the publisher, American Megatrends, Inc.

© 2010 American Megatrends, Inc.

All Rights Reserved

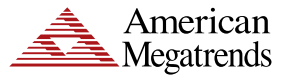

and a share of

**American Megatrends Inc. 5555 Oakbrook Parkway, Suite 200 Norcross GA 30093 | t: 770.246.8600 Sales & Product Information sales@ami.com | t: 800.828.9264 Technical Support support@ami.com | t: 770.246.8645 w w w.ami.com**